# <span id="page-0-0"></span>**Dell™ E248WFP** フラットパネルカラーモニターユーザーズガイド

#### モニターについて

<u>[主な特徴](file:///C:/data/Monitors/E248WFP/ja/UG/about.htm#Product%20Features)</u><br>[パーツおよび制御機能の説明](file:///C:/data/Monitors/E248WFP/ja/UG/about.htm#Identifying)<br>[モニター仕様](file:///C:/data/Monitors/E248WFP/ja/UG/about.htm#Specifications)<br>[プラグアンドプレイ機能](file:///C:/data/Monitors/E248WFP/ja/UG/about.htm#plug_and_play_capability) <u>LCD[モニタの品質と画素ポリシー](file:///C:/data/Monitors/E248WFP/ja/UG/about.htm#LCD%20Monitor%20Quality%20&%20Pixel%20Policy)</u><br>[メンテナンス・ガイドライン](file:///C:/data/Monitors/E248WFP/ja/UG/about.htm#Maintenance)

#### モニターのセットアップ

[スタンドの取り付け](file:///C:/data/Monitors/E248WFP/ja/UG/setup.htm#Attaching%20the%20Stand) <mark>[モニターを接続する](file:///C:/data/Monitors/E248WFP/ja/UG/setup.htm#Connecting%20Your%20Monitor)</mark><br>[ケーブルの収納](file:///C:/data/Monitors/E248WFP/ja/UG/setup.htm#Organizing%20Your%20Cables) <u>モニターへのSoundbar[\(オプション\)の取り付け](file:///C:/data/Monitors/E248WFP/ja/UG/setup.htm#Soundbar%20Attachment%20to%20the%20Monitor)</u><br>[スタンドを外す](file:///C:/data/Monitors/E248WFP/ja/UG/setup.htm#Removing%20the%20Stand)

#### モニターの調整

[正面パネルボタンを使う](file:///C:/data/Monitors/E248WFP/ja/UG/operate.htm#Using%20the%20Front%20Panel) <u>OSD[を使う](file:///C:/data/Monitors/E248WFP/ja/UG/operate.htm#Using%20the%20OSD)</u><br>[最適解像度を設定する](file:///C:/data/Monitors/E248WFP/ja/UG/operate.htm#Setting%20the%20Optimal%20Resolution) <u>Dell[サウンドバー\(オプション\)を使う](file:///C:/data/Monitors/E248WFP/ja/UG/operate.htm#Using%20the%20Dell%20Soundbar%20(Optional))</u><br>[チルトの使用について](file:///C:/data/Monitors/E248WFP/ja/UG/operate.htm#Using%20the%20Tilt,%20Swivel%20Vertical%20Extension)

## 問題を解決する

[モニタ固有のトラブルシューティング](file:///C:/data/Monitors/E248WFP/ja/UG/solve.htm#Monitor%20Specific%20Troubleshooting) [一般的な問題](file:///C:/data/Monitors/E248WFP/ja/UG/solve.htm#Common%20Problems) [製品固有の問題](file:///C:/data/Monitors/E248WFP/ja/UG/solve.htm#Product%20Specific%20Problems)

補足

[注意:安全のしおり](file:///C:/data/Monitors/E248WFP/ja/UG/appendx.htm#Safety%20Information) FCC[規定\(米国のみ\)](file:///C:/data/Monitors/E248WFP/ja/UG/appendx.htm#FCC%20Notice%20(U.S.%20Only)) Dell™ [に問い合わせ](file:///C:/data/Monitors/E248WFP/ja/UG/appendx.htm#Contacting%20Dell)

### メモ、注意、警告

このガイドには、アイコンが先頭に付いた文章があります(一部については太字で示されています)。 これらの文章は、メモ、注意、警告を表します。

■ メモ: コンピュータシステムをより有効に利用するための大切な情報を示します。

● 注意:ハードウェア損傷やデータ損失の可能性を示し、この問題を回避する方法を説明します。

▲ **警告**: 「警告」の内容は、物体への被害、人物への危害、または死亡の可能性があることを示しています。

警告には、表記方法が異なるものやアイコンがないものもあります。この場合、警告の特別な表記法が認可機関により義務づけられています。

## 本書に記載されている事項は事前通告なしに変更されることがあります。 **© 2007–2008** すべての著作権は **Dell™Inc** にあります。

Dell™ Inc.の書面による承諾書なしに本書を複製することは、いかなる方法といえども、固く禁止します。

本文における商標の使用: *Dell および DELL のロ*ゴは、Dell Inc. の登録商標です。Microsoft および Windows は米国あるいは他の国々で Microsoft Corporation の商標または登録商標です。*ENERGY STAR*は、米国環境<br>保護局の登録商標です。ENERGY STARのパートナーとして、Dell Inc. は本製品をエネルギー効率に関するENERGY STARのガイドラインに準

本書に引用される他の登録商標や商標名はその商標や商標名を有する企業もしくは製品に所属します。Dell™ IncはDell Incに所属しない全ての登録商標及び商標名の所有権についてはこれを放棄します。

型名 E248WFP

2007年 8 月 改定. A02

#### <span id="page-1-0"></span>[目次へ戻る](file:///C:/data/Monitors/E248WFP/ja/UG/index.htm)

# モニターについて

**Dell™ E248WFP** フラットパネルモニター

- [主な特徴](#page-1-1)
- [パーツおよび制御機能の説明](#page-1-2)
- [モニター仕様](#page-3-1)
- [プラグ・アンド・プレイ機能](#page-5-1)
- LCD[モニタの品質と画素ポリシー](#page-7-1)
- [メンテナンス・ガイドライン](#page-7-2)

## <span id="page-1-1"></span>主な特徴

**E248WFP**フラットパネルディスプレイには、AM-TFT 液晶ディスプレイ技術を使用しています。 モニターの主な特徴は以下のとおりです。

- 24インチ(609.6 mm)ディスプレイ
- 1920 x 1200 の高解像度に加え、低解像度のフルスクリーン表示をサポート
- 座っていても、立っていても、横に動いても見ることができる広視野角ディスプレイ
- ディスプレイの傾き調整機能
- 取り外し可能な台座および VESA 100 mm 取り付け穴により様々な設置が可能
- プラグ・アンド・プレイ機能(お使いのシステムでサポートされている場合のみ)
- OSD調整機能による簡単なセットアップと最適化
- INFファイル、ICMファイルと製品ドキュメントが含まれたソフトウェアとドキュメンテーションCD
- Energy Star 準拠の省エネ機能
- セキュリティロックスロット
- 資産管理に最適
- 盗難防止機能

## <span id="page-1-2"></span>パーツおよび制御機能の説明

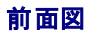

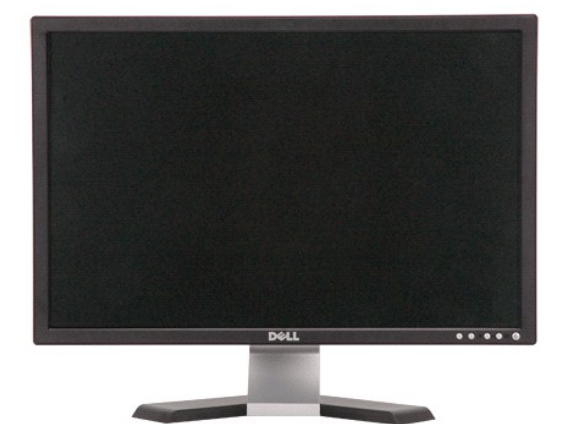

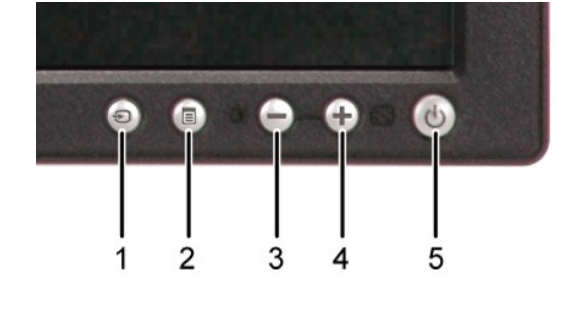

#### 前面図 フロントパネルの制御機能

ラ ベ ル 説明

**1** 入力ソース選択ボタン

- メニュー選択ボタン
- 明るさ&コントラスト/ダウン(-)ボタン
- 自動調節 / アップ(+)ボタン
- LED インジケーター付電源ボタン

## 背面図

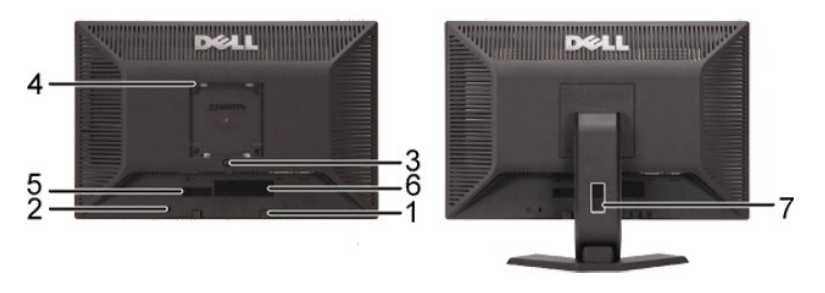

#### 背面図 **あたりのからの**背面図

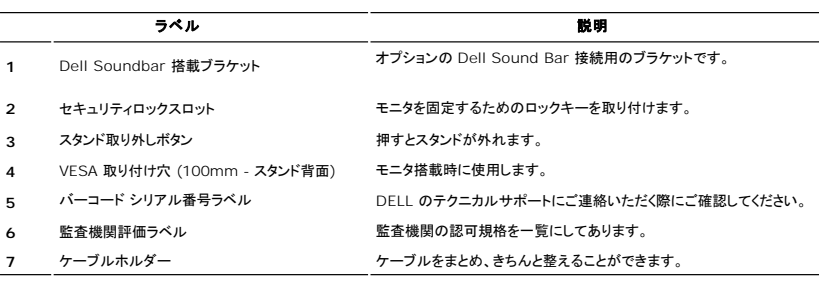

## 側面図

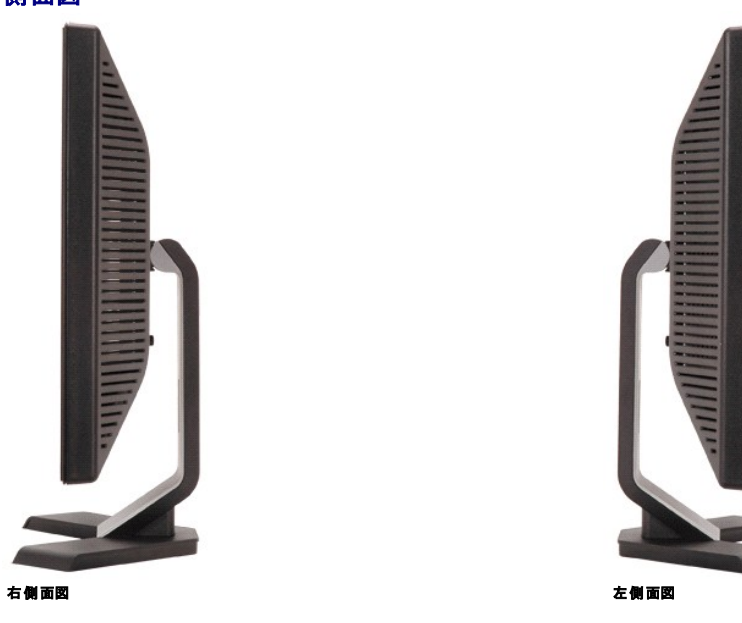

#### <span id="page-3-0"></span>底面図

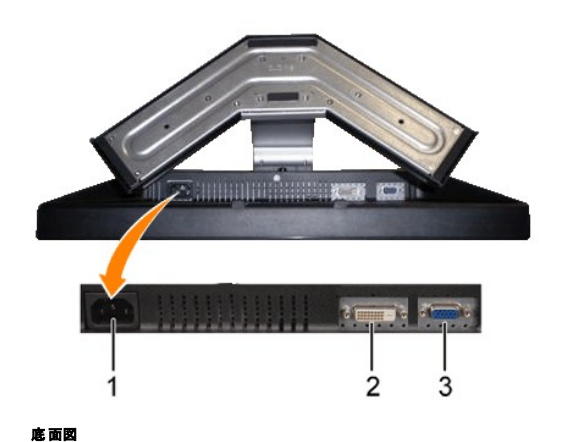

ラベル 説明 **1** AC電源コードコネクタ **2** DVI コネクタ **3** VGA コネクタ

## <span id="page-3-1"></span>モニター仕様

以下では、様々なパワーマネージメントモードモードやコネクタピンの割り当てについて説明いたします。

#### パワーマネージメントモード

お使いのコンピュータに VESA の DPMS 準拠ディスプレイカードやソフトウェアがインストールされている場合、モニターを長時間使用しないと、自動的に消費電力を抑えます。これは省電力モードと呼<br>ばれています\*。 キーボードやマウス、その他の入力デバイスからの入力信号を検知すると、モニターは自動的に通常の動作に戻ります。以下の表は、消費電力および自動省電力機能の信号の一覧<br>です。

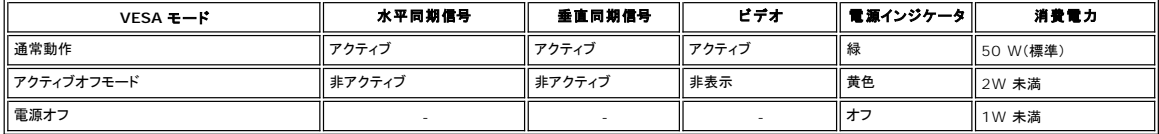

メモ: [OSD](file:///C:/data/Monitors/E248WFP/ja/UG/operate.htm#Using%20the%20OSD) 機能は、「通常の動作」モードの時のみ有効です。 OSDが有効でないときは選択した入力に基づいて以下のメッ セージが表示されます。

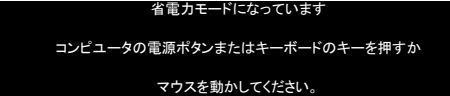

[OSD](file:///C:/data/Monitors/E248WFP/ja/UG/operate.htm#Using%20the%20OSD)を使用する場合は、コンピュータを起動し、モニターを復帰(ウェイクアップ)させてください。

本モニターは、ENERGY STAR®に準拠しており、TCO '99 / TCO '03 の規格に対応しています。

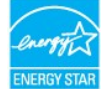

\* モニターからメインケーブルを外した場合のみ、オフモード時に消費電力がゼロになります。

# ピンの割り当て

**VGA** コネクタ

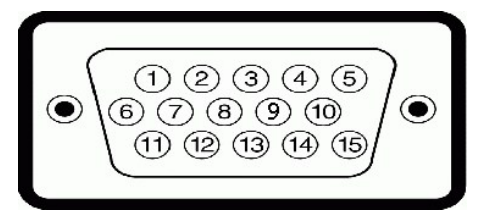

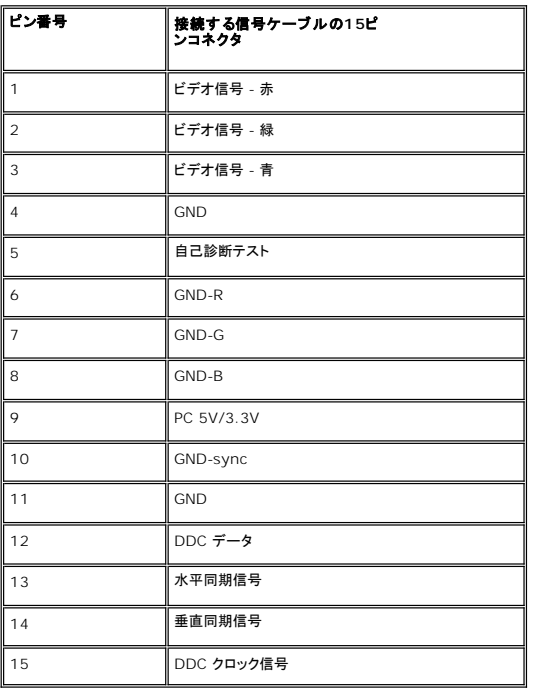

## **DVI** コネクタ

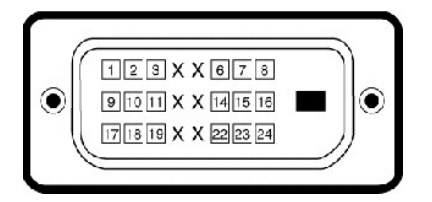

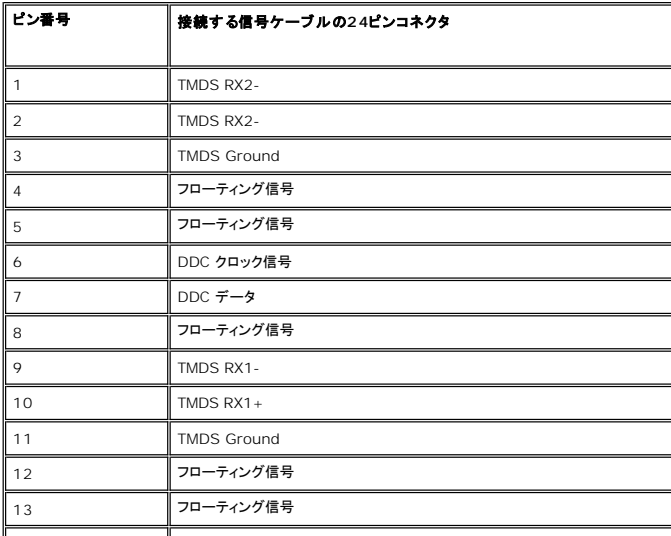

<span id="page-5-0"></span>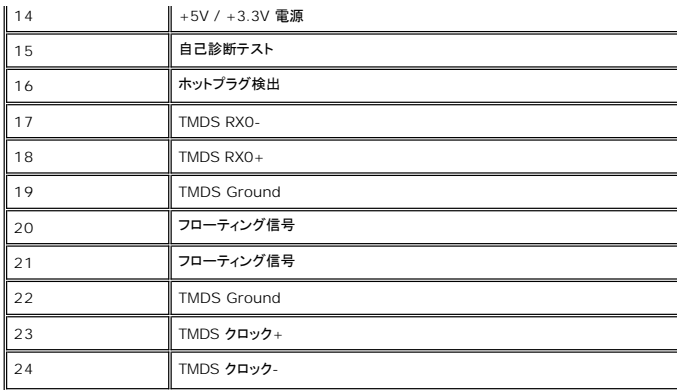

## <span id="page-5-1"></span>プラグ・アンド・プレイ機能

このモニターは、あらゆるプラグアンドプレイ対応システムでご利用いただけます。モニターは、DDC(ディスプレイデータチャネル)プロトコルを使用して EDID(拡張ディスプレイ認識データ)をコンピュ<br>ータシステムに自動的に出力するため、システムが自動設定され、モニタ設定が最適化されます。ユーザーは必要に応じて異なる設定を選択できますが、多くの場合、モニタの設定は自動的に行われ<br>ます。

### フラットパネルの仕様

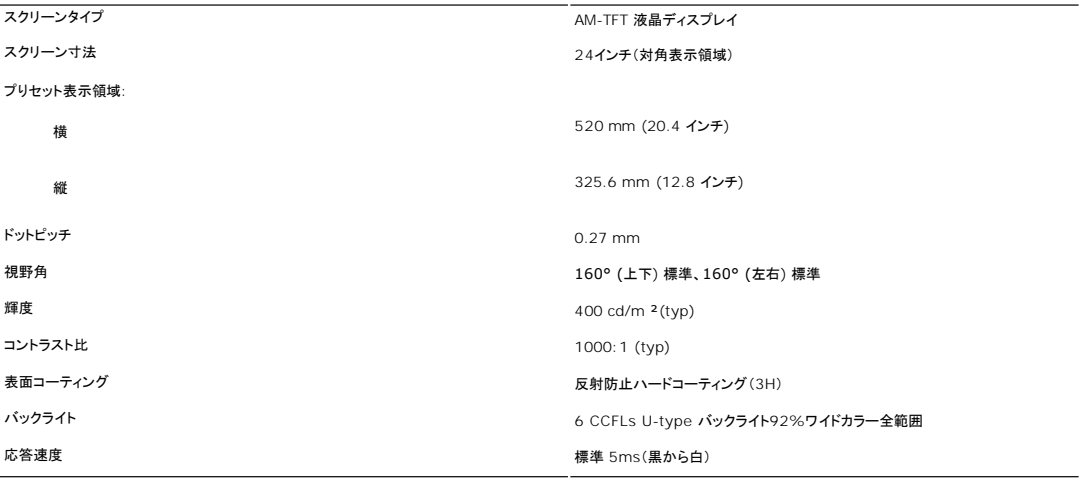

#### 解像度

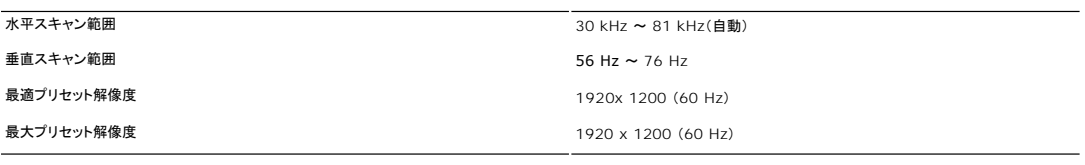

#### ビデオサポートモード

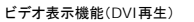

480i/ 480p/ 576i/ 576p/ 720p/ 1080i/ 1080p

#### プリセットディスプレイモード

Dell では、以下の表に記載しているすべてのプリセットモードについて、画像サイズと中央揃えが適切に設定されることを保証しています。

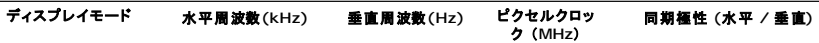

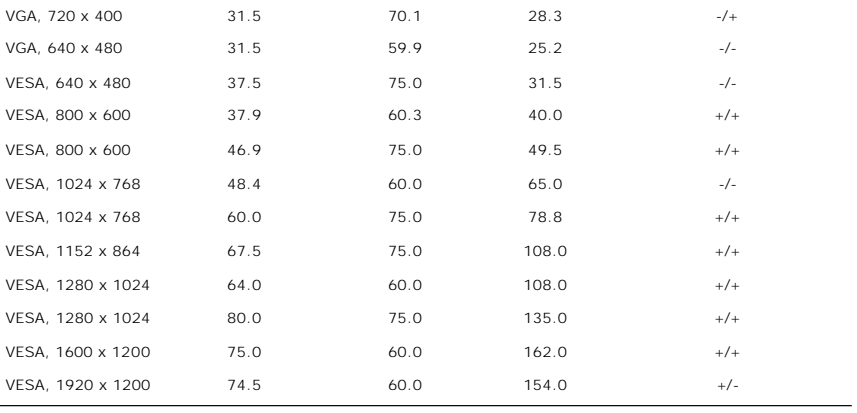

## 電気的仕様

次の表には電気的仕様が記載されています。

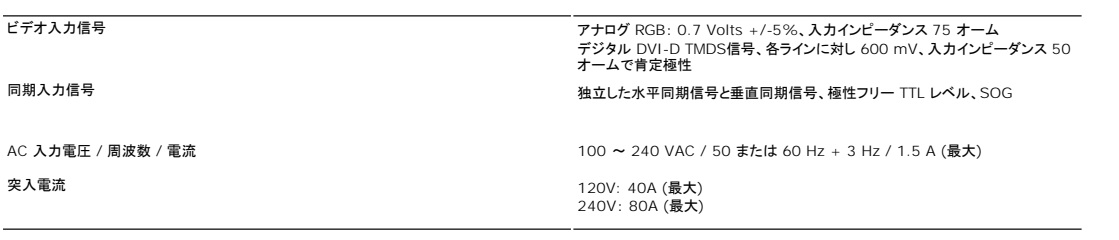

## 物理的仕様

次の表には物理的特性が記載されています。

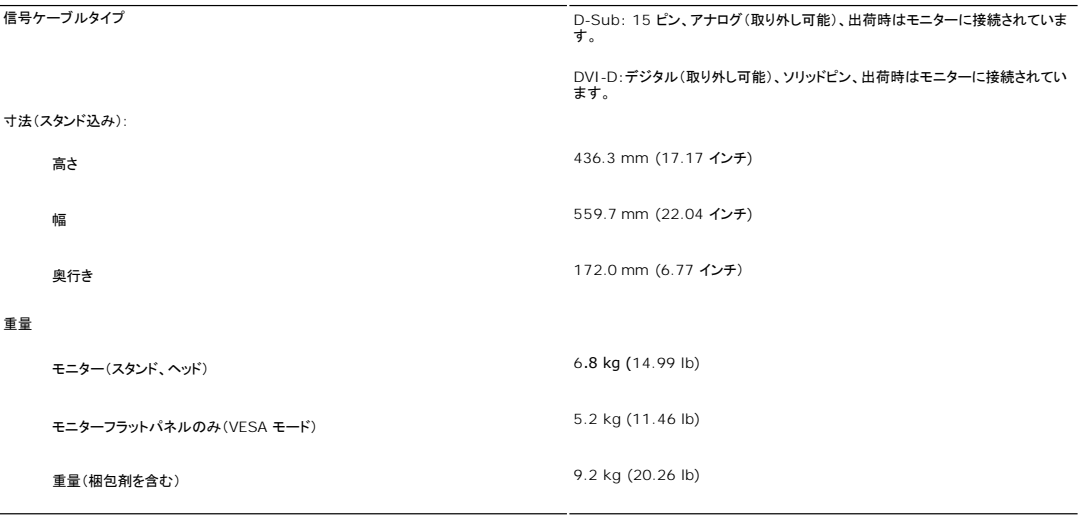

## 設置環境

次の表には設置環境上の制限が記載されています。

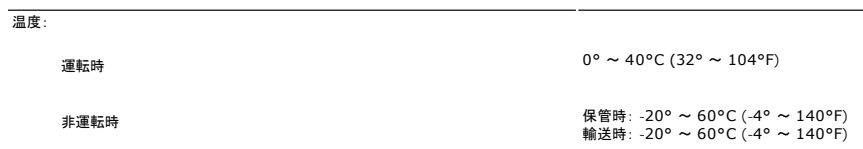

<span id="page-7-0"></span>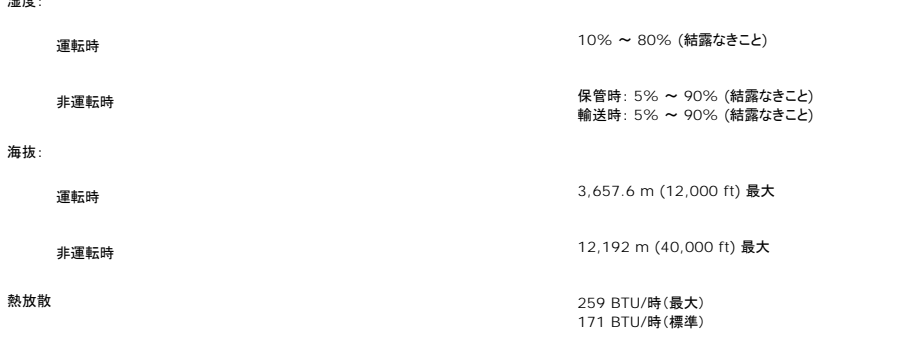

#### <span id="page-7-1"></span>**LCD**モニタの品質と画素ポリシー

LCDモニタ製造プロセスの間、1つ以上の画素が不変状態で固定されるのは珍しい状況ではありません。きわめて小さな暗いまたは明るい変色スポットとして、固定画素が表示されるだけです。

ほとんどの場合、これらの固定画素が見えることはめったになく、ディスプレイの品質または使い勝手を損なうものではありません。1~5の固定画そのあるディスプレイは正常であり、基準内に入ってい るとみなされています。詳細については、Dellサポートサイト:support.dell.comを参照してください。

## <span id="page-7-2"></span>メンテナンス・ガイドライン

#### モニターのお手入れ

△▲ 警告: モニターを掃除する時には、[安全にお使いいただくためにを](file:///C:/data/Monitors/E248WFP/ja/UG/appendx.htm#Safety%20Information)良く読んで指示にしたがってください。

■ 普告: モニターを掃除するときには、モニターの電源コードをコンセントから抜いてください。

最高の動作を得るために、開梱、清掃、および移動時には、以下に従ってください。

- 1 本ディスプレイは静電防止対策を施していますので、汚れを取る際には、柔らかい、清潔な布を軽く水に濡らして拭いてください。可能な場合、静電防止コーティング用の特別な布か溶液を使用<br>- してください。ペンジン、シンナー、アンモニア、表面の粗い布や圧搾室気などは使用しないでください。<br>1 ブラスチック部分は軽く水で濡らした嗄かい布で拭いてください。ブラスチック部分に乳白状の薄膜を作るので、洗剤は一切使用しないでください。<br>1 開梱時に、モ
- 
- 
- 

[目次へ戻る](file:///C:/data/Monitors/E248WFP/ja/UG/index.htm)

。<br>温**中** 

<span id="page-8-0"></span>[目次へ戻る](file:///C:/data/Monitors/E248WFP/ja/UG/index.htm)

#### 付録**: Dell™ E248WFP** フラットパネルモニター

● [注意:安全のしおり](#page-8-1) ● FCC[規定\(米国のみ\)](#page-8-2) ● Dell™ [に問い合わせ](#page-9-1)

## <span id="page-8-1"></span>注意:安全のしおり

△▲ 警告:このガイドで指定されている コントロール、調整機能、または手順 以外のものを使用する場合、感電、電気・機械上の危険性にさらされる恐れがあります

モニターをコンピュータに接続して使用するときは、次の使用上の注意をよく読んでそれに従ってください:

- l コンピュータの損傷を防止しようとするなら、コンピュータ用 電力供給のための電圧選択スイッチを該当する地域に合う交流 と合うように選択してください。
	- 115 V/60 Hz:北米および南米の大半と、日本、韓国(220 v /60 Hzも可能 )、台湾などの極東地域。<br>○ 230 V/50 Hz:ヨーロッパ全域と、中近東、および上記以外の極東地域<br>また、モニターの電力規格がその国で使用している電源で作動するかどうかを常に確認 してください。
	-

**■ メモ**: このモニターは AC電圧入力設定のための電圧選択スイッチがなかったら、必要ありません。"電気仕様"部分で定義された範囲内のどんな種類のAC電圧入力も自動的に受容します。

- <sup>l</sup> 熱、直射日光、または極端な低温にさらされる場所でLCDモニターを保管または使用しないでください。
- l https://www.com/www.com/www.com/www.com/www.com/www.com/www.com/www.com/www.com/www.com/www.com/ww
- <sup>l</sup> LCDモニターを激しい振動や強い衝撃にさらさないでください。例えば、LCDモニターを車のトランクに置かないでください。 <sup>l</sup> LCDモニターを、高い湿度にさらされる場所や埃っぽい環境で保管または使用しないでください。
- 
- <sup>l</sup> 水やその他の液体をLCDモニターの上または内部にこぼさないでください。
- l フラットパネルモニターは、室温状態で保管してください。極端な低温または高温状態は、ディスプレイの液晶に悪影響をおよぼします。
- l モニターの隙間には絶対に金属類を挿入しないでください。感電の危険が生ずる恐れがあります。
- ι 感電の危険性を避けるため、モニターの内部には絶対に手を触れないでください。モニターケースを開くことのできるのは、技術資格のある者に限られています。<br>ι 電源コードが破損しているときは、モニターを絶対に使用しないでください。電源コードの上に 物を置かないようにして下さい。また、人がつまずくような場所に電源コードを設置しない様、注意して 下さい。
- 1 モニターのコンセントを抜くときには、コードではなく必ずプラグ部分をつかんで抜いてください。
- ι モニターキャビネットの隙間は換気用のものです。 加熱を防ぐために、これらの隙間をふさいだり、覆ったりしないでください。また、モニターをベッドやソファ、カーペットなどの柔らかい物の上に<br> 置いて使用しないでください。<br>れるよう気をつけて下さい。
- 
- ι モニターを設置する時は湿度が低く、ほこりの少ない場所に設置してください。湿気の多い地下室やほこりの多い通路などへの設置は避けてください。<br>」 モニターを雨にさらしたり、水の近く(台所、スイミングプールの側など)で使用したりしないでください。誤ってモニターを濡らしてしまったときは、ただちにプラグを抜いて正規のサービス業者に 連<br> 絡してください。必要によっては湿った布でモニターを拭くことができますが、はじめにモニターのプラグを抜いて
- 
- l コンセントの近くにモニターを設置するようにしてください。
- 
- ι モニターが正常に作動しない場合、特にモニターから異常な音や臭いがする場合は、すぐにモニターのプラグを抜き、正規のサービス業者またはサービスセンターに連絡してください。<br>ι モニターの後面のカバーをはずさないでください。感電する恐れがあります。カバーを外す作業は、技術資格のある者に限られています。
- l 高温での使用は問題を引き起こす原因となります。モニターは直射日光を避けて使用し、ヒーターやストーブ、煖炉などの熱器具から離して使用して下さい。 l モニターを長期間使用しない場合は、モニターのプラグを抜いてください。
- 
- l お手入れや点検修理などを行う前には 必ずコンセントからモニターのプラグを抜いてください。
- ı 【**③</mark>本製品内部のHg Lamp(s)には水銀が含まれているため、地方自治体、州または連邦法に仕上がってリサイクルまたは廃棄する必要があります。詳細については、米国電子工業会**:<br>[http://www.eiae.org](http://www.eiae.org/) にお問い合わせください。

### <span id="page-8-2"></span>**FCC**規定(米国のみ)

#### **FCC**規定クラス**B**

本デバイスはラジオ周波エネルギーを発生、使用し、さらに放射する可能性があり、指示にしたがってインストールおよび使用しなければ、無線およびTV受信に障害を与える場合があります。 この装置 は、FCC規定の第15条に準じ、Class Bデジタル機器の制限に従っています。

本装置はFCC規定パート15に準拠しています。次の2つの条件にしたがって操作を行うことができます。

- 1. 木装置が有害な障害を発生しないこと
- 2. 本装置が不具合を生じ得るような障害に対応し得ること 。

■ 注意: FCC規定は、Dell Inc. の文書による許可なく変更や修正を行った場合は、本装置を操作する権利が失われることを認めています。

これらの制限は家庭内設置において障害を防ぐために設けられています。しかしながら、特定の方法で設置すれば障害を発生しないという保証は何もありません。 このデバイスがラジオやTV受信装置 に有害な障害を与える場合は(デバイスの電源を一度切って入れなおすことにより確認できます)、障害を取り除くために次の方法にしたがってください。

- <sup>l</sup> 受信アンテナの向きを変える
- 
- <sup>l</sup> 受信装置に合わせてシステムの設置場所を変える <sup>l</sup> システムを受信装置から遠ざける
- <sup>l</sup> システムと受信装置が別の電源から電源供給を受けられるように、システムを別のコンセントに差し込む

必要なときには、Dell Inc. の担当者か、経験のある無線/TV技術者にお尋ねください。

次の情報は、 FCC 規制に準拠し、このマニュアルでカバーするデバイスに用意されたものです。

<span id="page-9-0"></span><sup>l</sup> 製品名 :E248WFP <sup>l</sup> モデル番号: E248WFPb l 会社名: Dell Inc. Worldwide Regulatory Compliance & Environmental Affairs One Dell Way Round Rock, Texas 78682 USA 512-338-4400

# <span id="page-9-1"></span>**Dell™** に問い合わせ

Dell へのお問い合わせは、以下のウェブサイト経由かあるいは電話でお願いいたします。

<sup>l</sup> オンラインサポートをご利用になる場合は、**support.dell.com**にアクセスしてください。 <sup>l</sup> 米国内のお客様専用サポートダイヤルは、800-WWW-DELL (800-999-3355) です。

メモ: インターネット接続環境をお持ちでない場合は、請求書、送り状、またはDellの製品カタログに記されている連絡先までお問い合わせください。

Dell では様々なオンラインサービスやサポートコールサービスなどのサービスオプションをご提供しております。 ただし、国や製品によっては、ご利用になれない場合もございますのでご了承ください。<br>販売、技術サポートやカスタマーサービスに関するお問い合わせは、以下の手順で行ってください。

- 
- 1. support.dell.comにアクセスしてください。<br>2. ページ下部のChoose A Country/Region(**国・地域を選択**)プルダウンメニューでお客様が製品をご利用になっている国または地域を選択してください。<br>3. ページ在のContact Us**(お問い合わせ)**ポタンをクリックしてください。<br>4. ご希望のサービスまたはサポートのリンクを選択してください。<br>5. ご希望の連絡方法を選択してください。
- 
- 
- 

[目次へ戻る](file:///C:/data/Monitors/E248WFP/ja/UG/index.htm)

<span id="page-10-0"></span>[目次に戻る](file:///C:/data/Monitors/E248WFP/ja/UG/optimal.htm)

モニターのセットアップ **Dell™ E248WFP** フラットパネルモニター

#### **Dell™**のデスクトップコンピュータ、または、**Dell™**のポータブルコンピュータの使用で、インターネットの接続 がある場合

1. **[http://support.dell.com](http://support.dell.com/)** を訪問し、サービスタグを入力し、画像カードに最新のドライバーをダウンロードします。

2. インストールを完了したら、もう一度解像度を**1920x1200** に設定してみます。

■メモ:もし解像度を1920x1200に設定できない場合は、解像度をサポートできるグラフィクアダプターを求める為に、Dell™に連絡してください。

[目次に戻る](file:///C:/data/Monitors/E248WFP/ja/UG/optimal.htm)

<span id="page-11-0"></span>[目次に戻る](file:///C:/data/Monitors/E248WFP/ja/UG/optimal.htm)

#### モニターのセットアップ **Dell™ E248WFP** フラットパネルモニター

# Dell™以外のデスクトップ、ポータブル コンピュータ、グラフィックカードの場合

- 1. デスクトップ上で右クリックし、**Properties**(プロパティ)を選択します。
- 2. **Settings**(設定)タブを選択します。
- 3. **Advanced**(アドバンスト)を選択します。
- 4. ウインドーの最上端の記述を見て、グラフィックカードのベンダーを確認します。(例えば、NVIDIA, ATI, Intel)。
- 5. グラフィックカードの各ベンダーのウェブサイトで、最新のドライバーをダウンロードします (例えば、[http://www.ATI.com,](http://www.ati.com/) [http://www.NVIDIA.com](http://www.nvidia.com/)) 。
- 6. インストールを完了したら、もう一度解像度を**1920x1200** に設定してみます。

メモ:もし解像度を1920x1200に設定できない場合は、コンピュータのメーカーと連絡してください。または、1920x1200の解像度をサポートできるグラフィックアダプターを購入してく ださい。

[目次に戻る](file:///C:/data/Monitors/E248WFP/ja/UG/optimal.htm)

#### <span id="page-12-0"></span>[目次ページに戻る](file:///C:/data/Monitors/E248WFP/ja/UG/index.htm)

## モニターの調整

#### **Dell™ E248WFP**フラットパネルカラーモニターユーザーズガイド

- [正面パネルボタンを使う](#page-12-1)
- OSD[メニューを使う](#page-13-1)
- [最適解像度を設定する](#page-20-1)
- **[サウンドバー](#page-20-2)(オプション)を使う**
- [チルトの使用について](#page-20-3)

## <span id="page-12-1"></span>正面パネルボタンを使う

モニタ前面のボタンを使用して画像設定を調整します。

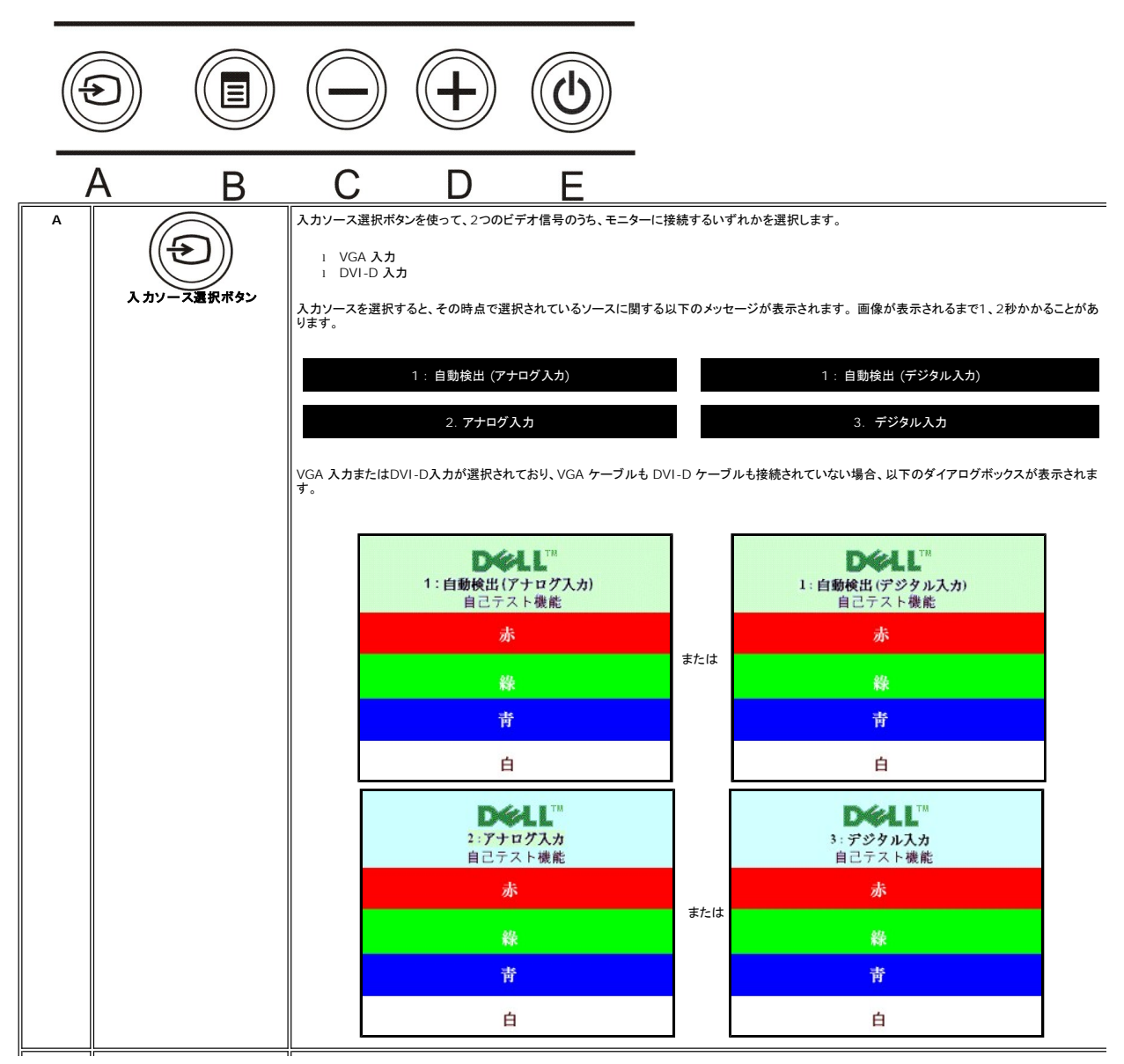

<span id="page-13-0"></span>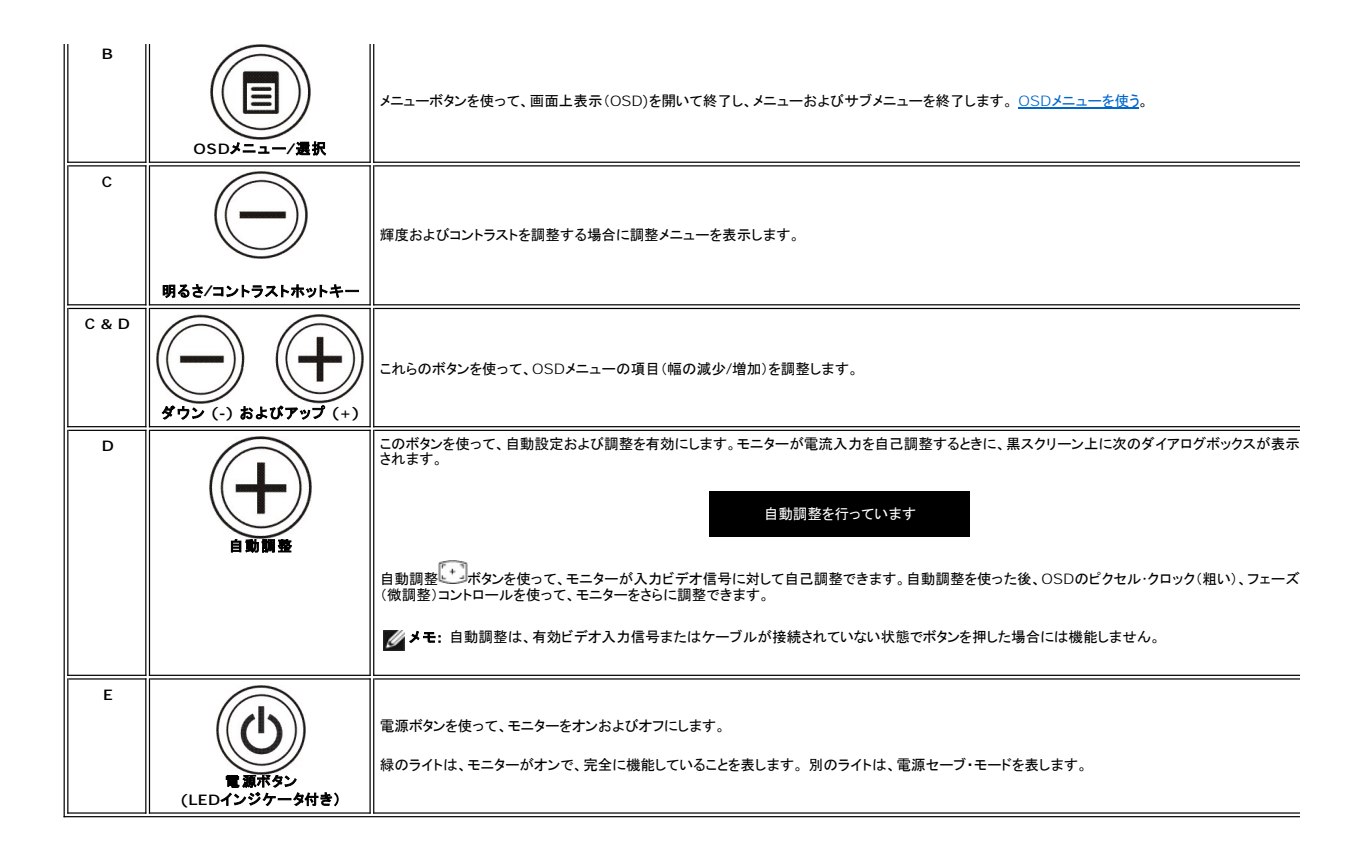

## <span id="page-13-1"></span>**OSD**メニューを使う

メモ: 設定を変更し、別のメニューに進むか、またはOSDメニューを終了する場合、モニターは、その変更を自動的に保存します。設定を変更して、OSDメニューが閉じるのを待った場合も、<br>変更は保存されます。

1. メニューボタンを押して、OSDメニューを開き、メインメニューを表示します。

自動検出アナログ (VGA) 入力用メインメニュー **インタン インストラン 自動検出デジタル (DVI)入力用メインメニュー** 

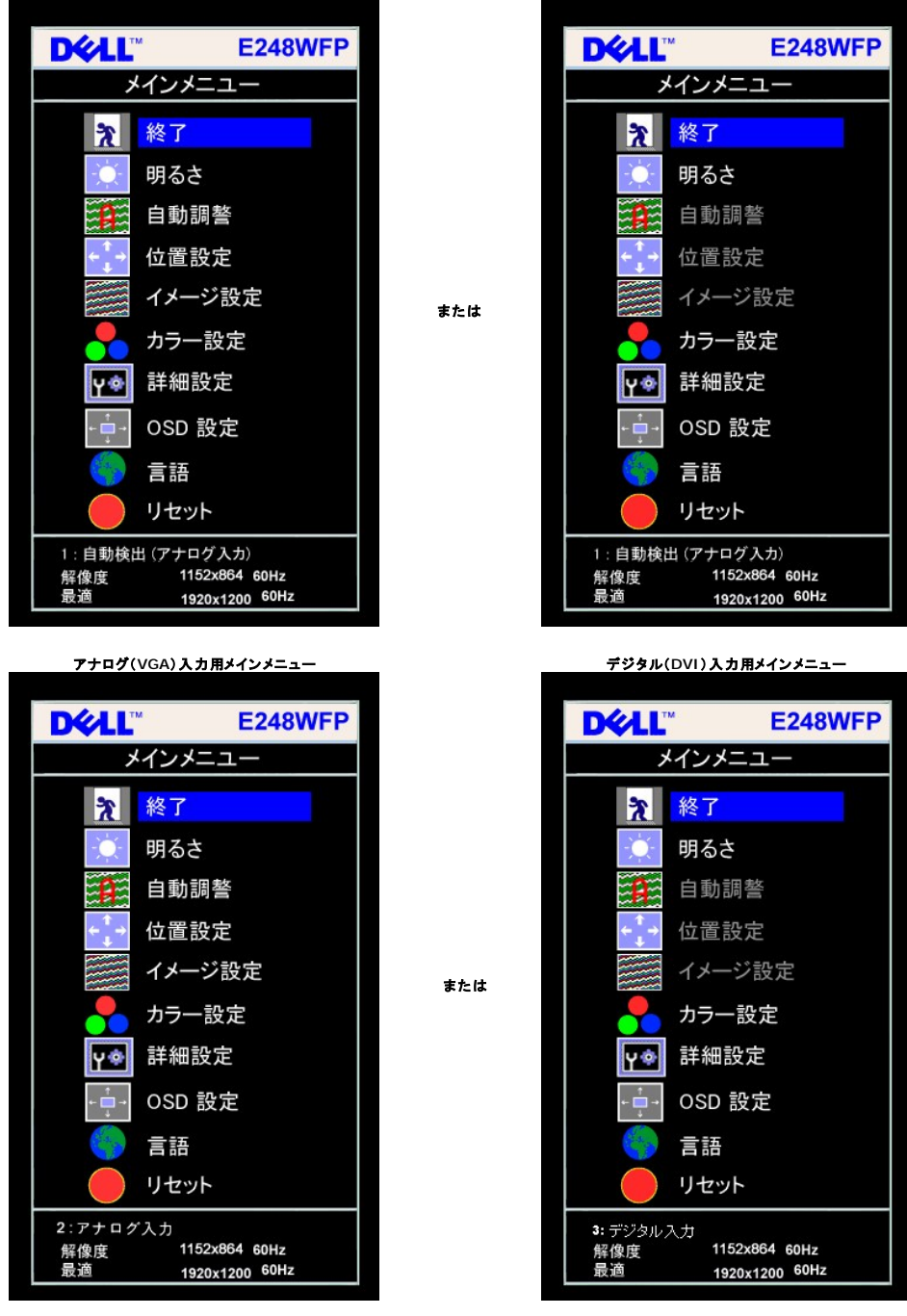

 $\mathscr{U}$  注意: 自動調整は、アナログ (VGA) コネクタ使用時のみ有効です。

2. **-** ボタンと **+** ボタンを押すことにより、、設定オプション間を移動することができます。 選択されているオプション名がハイライトされます。 モニターで設定可能なオプションについては、下表を参 照してください。 3. ハイライトされたオプションを有効にする場合は、メニューボタンを一回押してください。

- 
- 4. ボタンと + ボタンを使って、パラメータを選択してください。 5. メニューを押して、スライドバーを入力し、次に、メニュー上のインジケータにしたがって、**-** および **+**ボタンを使って、変更します。
- 6. メニューボタンを一回押して、メインメニューに戻り、他のオプションを選択するか、またはメニューボタンを2、3回押して、OSDメニューを終了します。

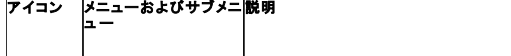

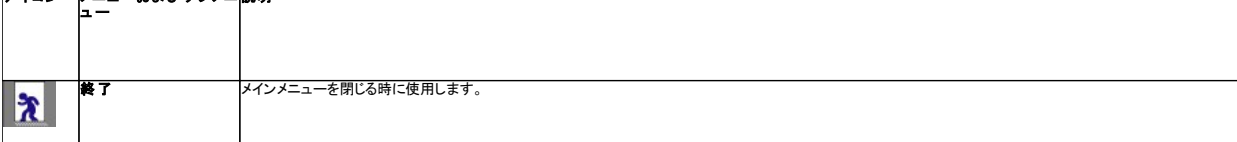

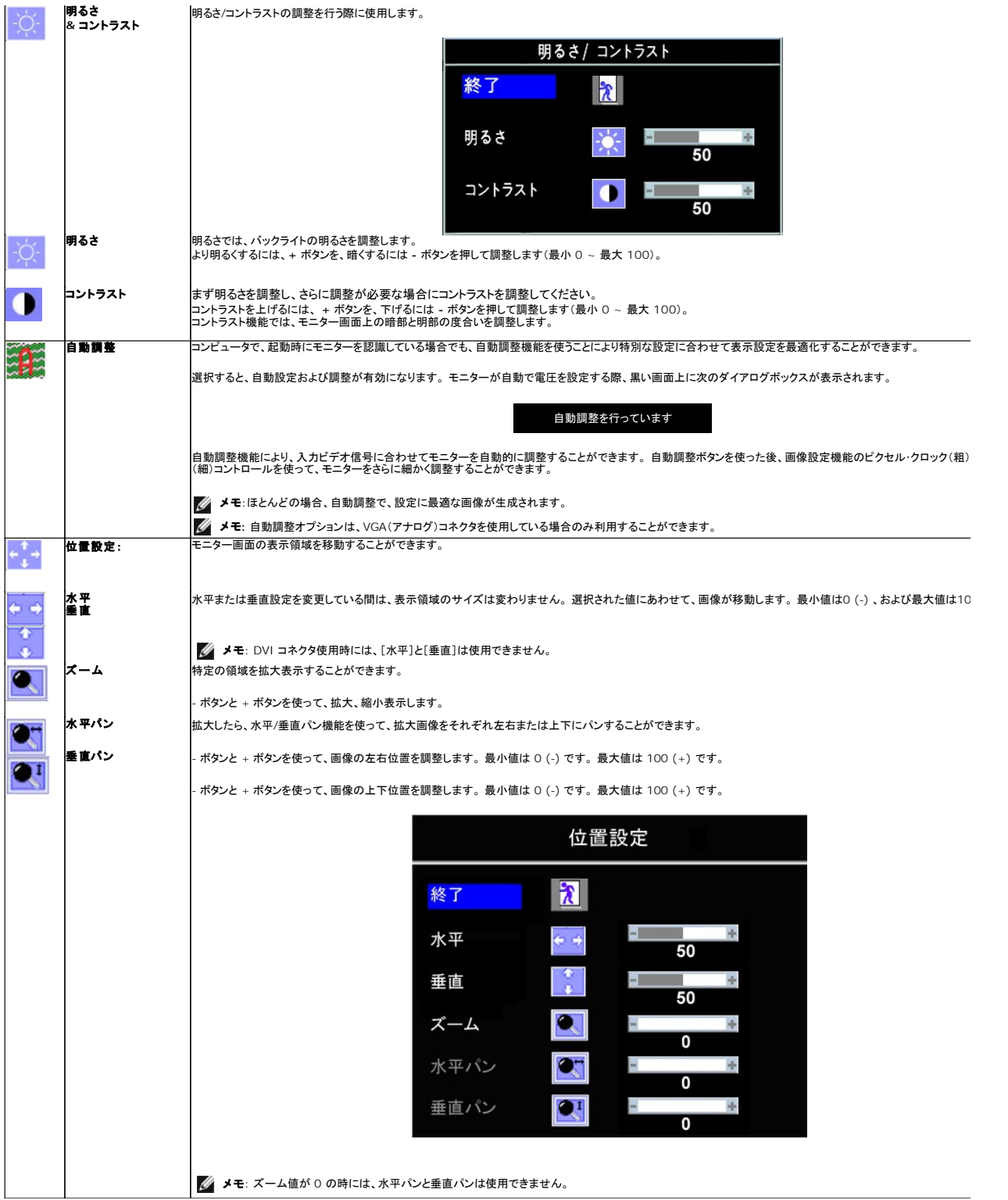

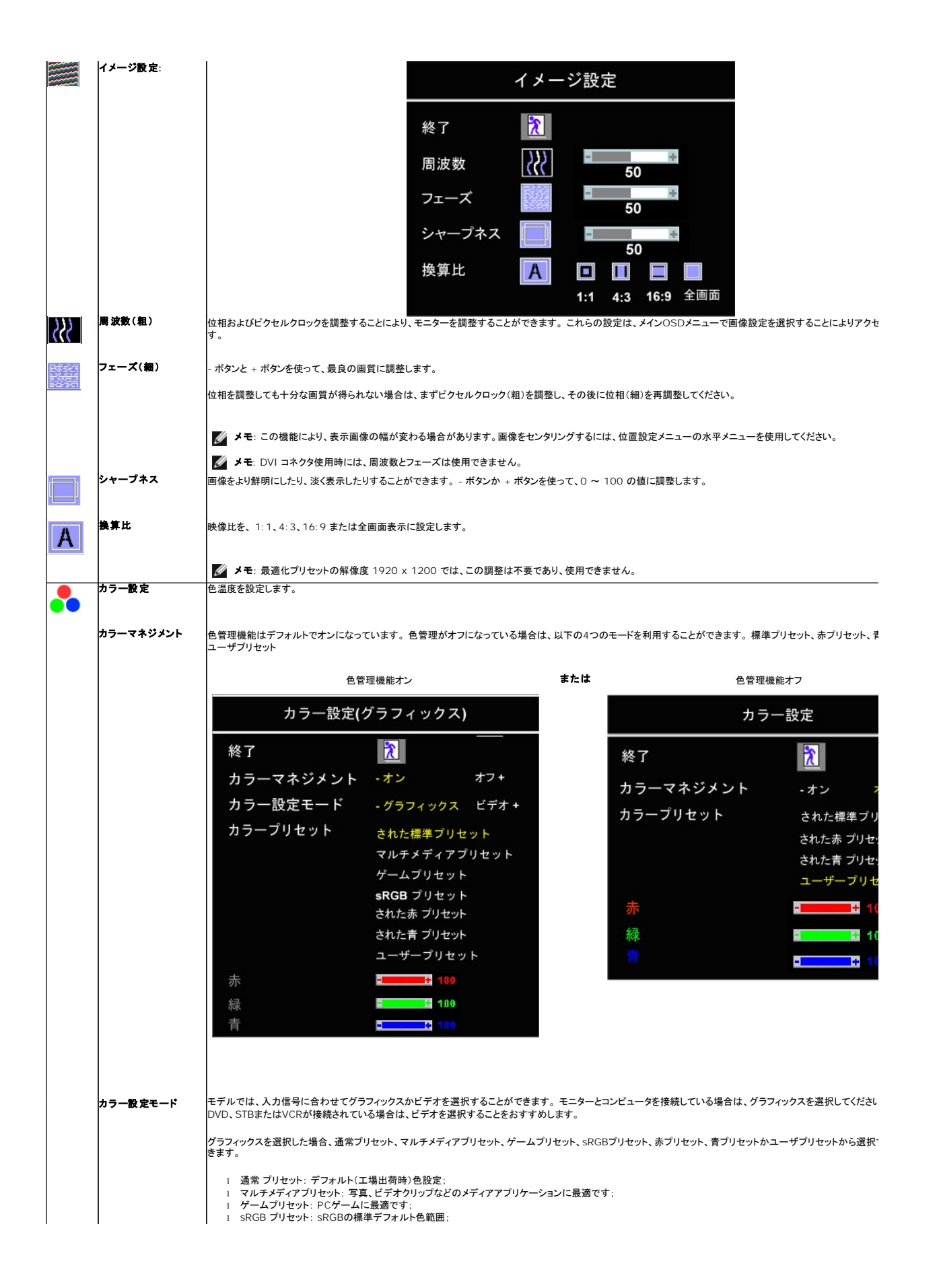

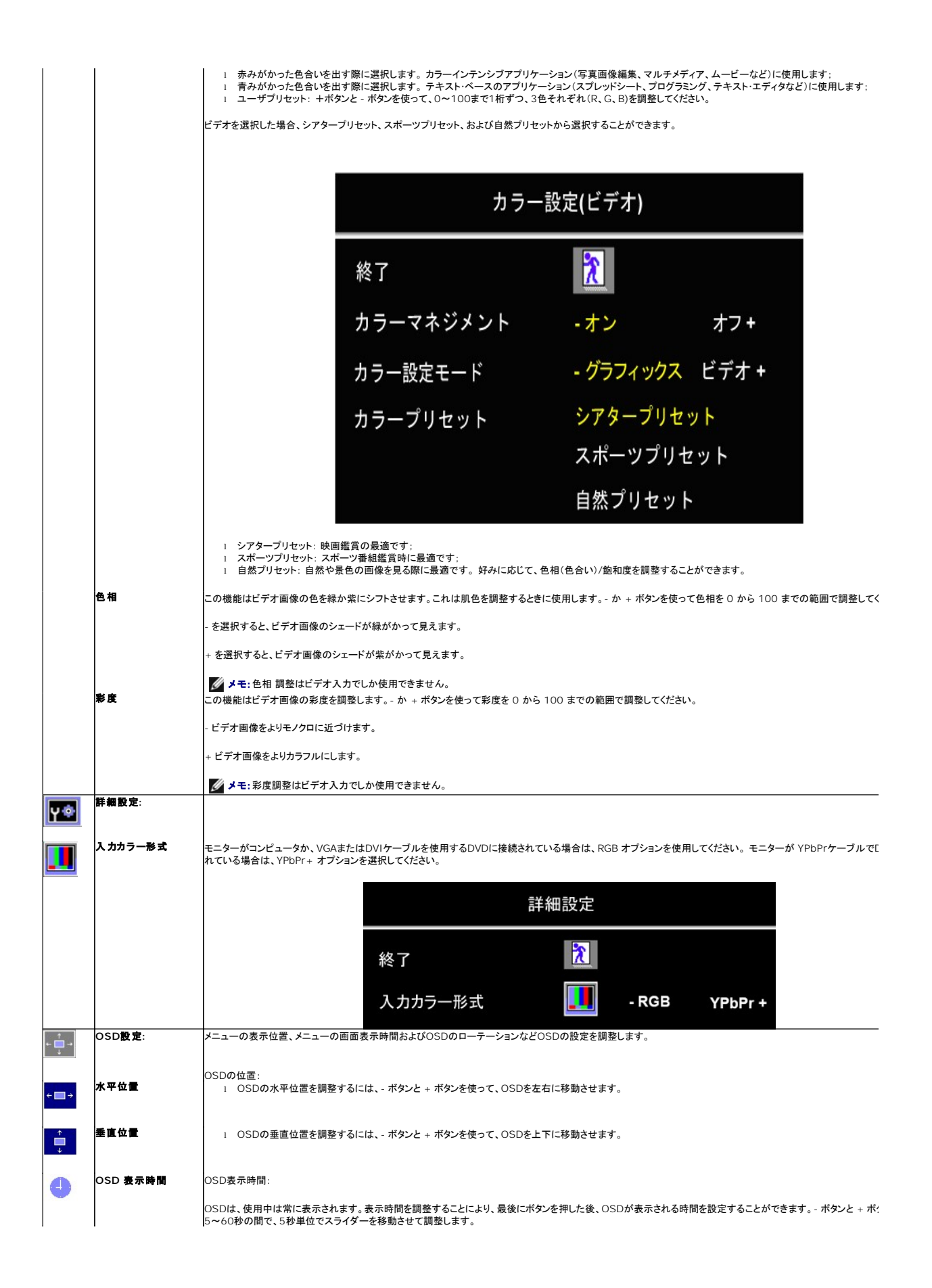

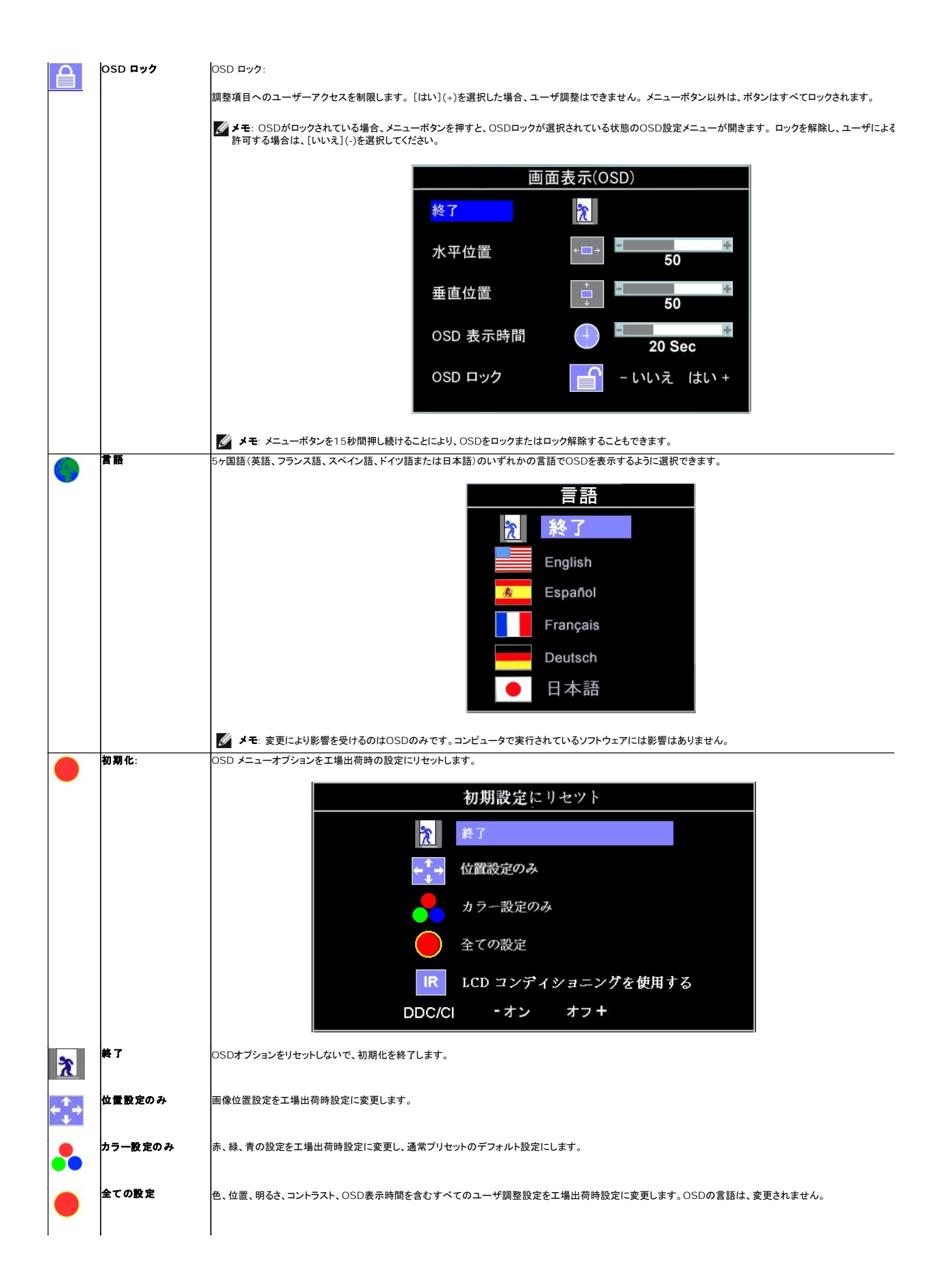

<span id="page-19-0"></span>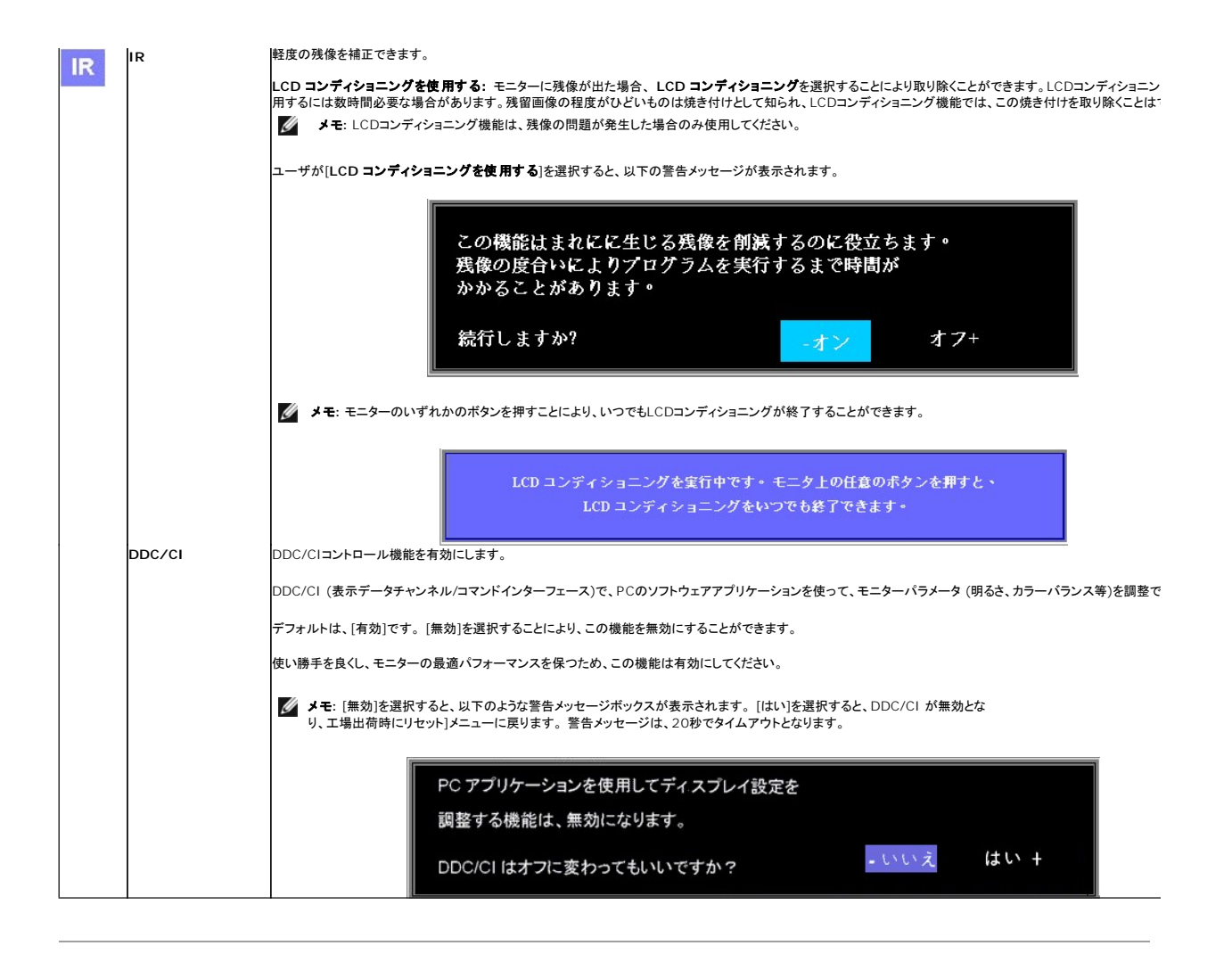

### **OSD**警告メッセージ

次の警告メッセージのうち1つが、スクリーンに表示され、モニターが同期していないことを表します。

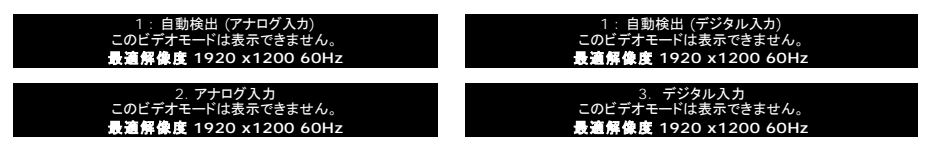

これは、モニターがコンピュータから受信している信号と同期できないことを意味します。 モニターで使用するには、信号が高すぎるか、または低すぎます。このモニターで使用できる水平および垂直周 波数幅については[、仕様](file:///C:/data/Monitors/E248WFP/ja/UG/about.htm#Specifications)を参照してください。 推奨モードは、1920 x1200 @ 60Hzです。

■ 注意: モニターがビデオ信号を感知できない場合は、Dell自己テスト機能チェックダイアログが別に表示されます。

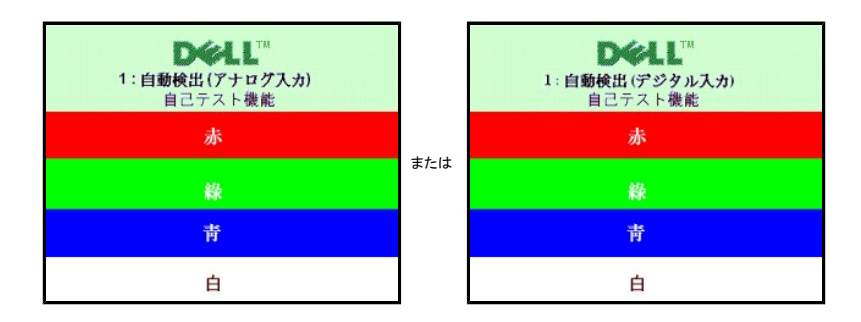

<span id="page-20-0"></span>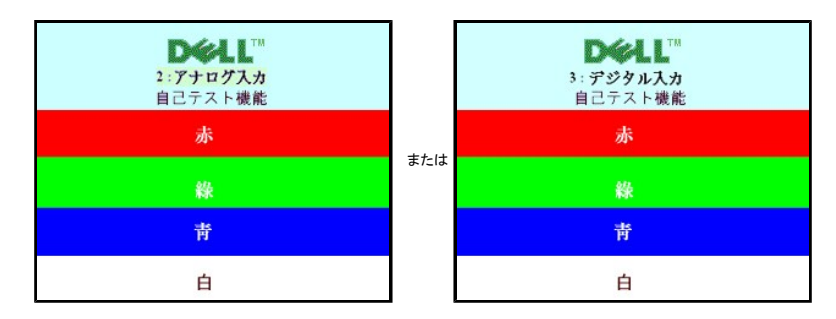

警告メッセージが何も表示されないことがありますが、スクリーンには何も表示されません。 これは、モニターがコンピュータに同期していないことも表しています。

詳細は、<mark>[問題を解決する](file:///C:/data/Monitors/E248WFP/ja/UG/solve.htm)</mark>を参照してください。

#### <span id="page-20-1"></span>最適解像度を設定する

- 1. デスクトップを右クリックして、プロパティを選択します。
- 
- 2. 設定タブを選択します。 3. 画面解像度を1920 x1200 に設定します。 4. **OK**をクリックします。

オプションとして1920 x1200 がない場合は、グラフィック・ドライバを更新する必要があります。 コンピュータによっては、以下の手順のいずれかを完了してください。

Dellデスクトップまたはポータブル・コンピュータをご使用の場合:

¡ **support.dell.com**に進み、サービス・タグを入力し、グラフィックス・カードに最新のドライバをダウンロードします。

Dell以外のコンピュータ(ポータブルまたはデスクトップ)をお使いの場合:

○ コンピュータのサポートサイトに進み、最新のグラフィックス・ドライバをダウンロードします。<br>○ グラフィックス・カード・ウェブサイトに進み、最新のグラフィックス・ドライバをダウンロードします。

## <span id="page-20-2"></span>**Dell**サウンドバー(オプション)を使う

DellサウンドバーはDellフラットパネルディスプレイの取り付けに適した2つのチャンネルシステムから成っています。 ?サウンドバーには全体システム・レベルを調整する回転音量とオン/オフ・コントロー ル、電源表示用の青のLEDおよびオーディオ・ヘッドセット・ジャック2つが搭載されています。

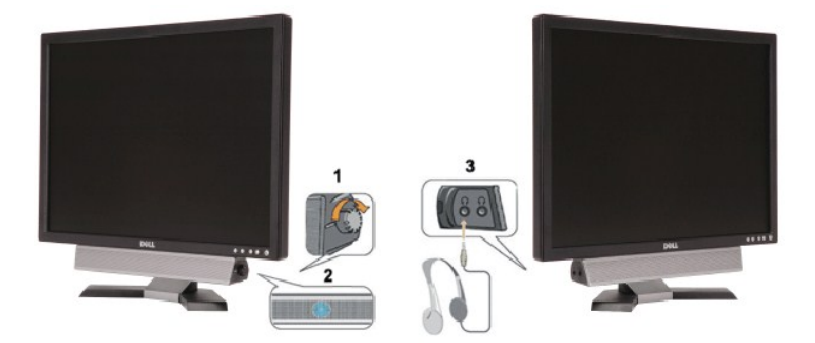

- **1.** 電源/音量調節
- **2.** 電源インジケータ
- **3.** ヘッドフォン・コネクタ

## <span id="page-20-3"></span>チルトの使用について

組込まれた台座を使用して、最も快適に見えるアングルにモニタを傾けることができます。

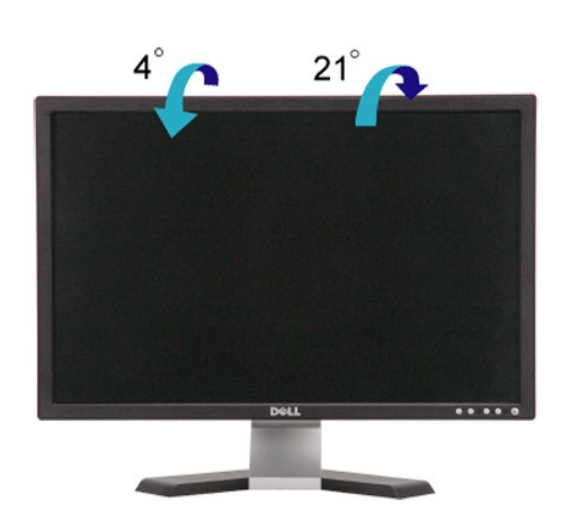

[目次ページに戻る](file:///C:/data/Monitors/E248WFP/ja/UG/index.htm)

<span id="page-22-0"></span>[目次に戻る](file:///C:/data/Monitors/E248WFP/ja/UG/preface.htm)

#### モニターのセットアップ **Dell™ E248WFP** フラットパネルモニター

## ディスプレイ解像度を**1920 x 1200(**最適**)**に設定する「安全上の注意」

Microsoft Windows® を使用する場合は、次の手順で、解像度を1920x1200にセットします。

- 1. デスクトップ上で右クリックし、**Properties**(プロパティ)を選択します。
- 2. **Settings**(設定)タブを選択します。
- 3. マウスの左ボタンを押すと、画面上のスライダーバーを右に移動して、スクリーンの解像度を**1920x1200**に設定します。
- 4. **OK**をクリックします。

オプションに**1920x1200**がない場合は、画像ドライバーをアップデートする必要があります。下記の記述から、使用しているコンピュータのの状況を選択し、指示に従ってください:

#### **1: Dell™**のデスクトップコンピュータ、または、**Dell™**[のポータブルコンピュータの使用で、インターネットの接続がある場合](file:///C:/data/Monitors/E248WFP/ja/UG/internet.htm)

**2: Dell™**以外のデスクトップ、ポータブル [コンピュータ、グラフィクカードの場合](file:///C:/data/Monitors/E248WFP/ja/UG/non-dell.htm)

[目次に戻る](file:///C:/data/Monitors/E248WFP/ja/UG/preface.htm)

## <span id="page-23-0"></span>**Dell™ E248WFP** フラットパネルモニター

●[ユーザーズガイド](file:///C:/data/Monitors/E248WFP/ja/UG/index.htm)

ディスプレイ解像度を**1920 x 1200(**最適**)**[に設定する「安全上の注意」](file:///C:/data/Monitors/E248WFP/ja/UG/optimal.htm)

### 本書に記載されている事項は事前通告なしに変更されることがあります。 **© 2007–2008** すべての著作権は **Dell™ Inc** にあります。

Dell™ Inc.の書面による承諾書なしに本書を複製することは、いかなる方法といえども、固く禁止します。

本文における商標の使用: *Dell および DELL のロ*ゴは、Dell Inc. の登録商標です。Microsoft および Windows は米国あるいは他の国々で Microsoft Corporation の商標または登録商標です。*ENERGY STAR*は、米国環境<br>保護局の登録商標です。ENERGY STARのパートナーとして、Dell Inc. は本製品をエネルギー効率に関するENERGY STARのガイドラインに準

本書に引用される他の登録商標や商標名はその商標や商標名を有する企業もしくは製品に所属します。Dell™ IncはDell Incに所属しない全ての登録商標及び商標名の所有権についてはこれを放棄します。

型名 E248WFP

2007年 8 月 改定. A02

<span id="page-24-0"></span>[目次へ戻る](file:///C:/data/Monitors/E248WFP/ja/UG/index.htm)

# モニターを設定する

**Dell™ E248WFP** フラットパネルモニター

- **[スタンドの取り付け](#page-24-1)**
- <u>[モニターを接続する](#page-24-2)</u><br><u>[ケーブルの収納](#page-25-1)</u>
- 
- <u>モニターへのSoundbar[\(オプション\)の取り付け](#page-25-2)</u><br>[スタンドを外す](#page-26-1)
- 

## <span id="page-24-1"></span>スタンドの取り付け

■ メモ:スタンドは、工場出荷時は取り外されています。

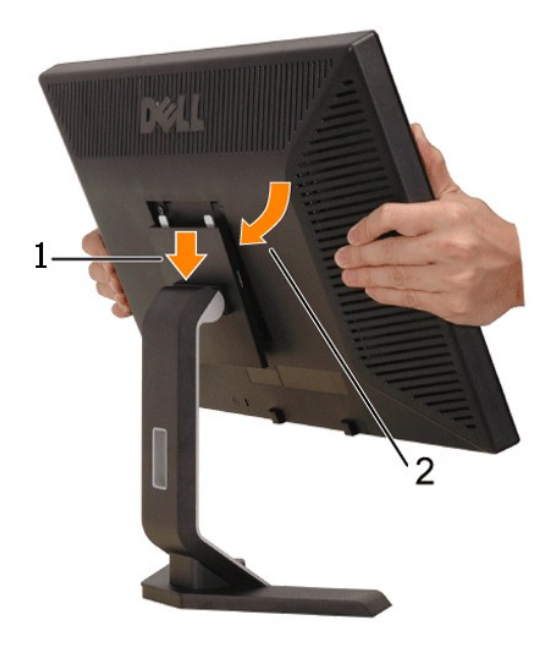

スタンドを平らな場所に設置し、以下の手順でモニターに取り付けます。

- 
- 1. モニター背面の溝をスタンド上部の2箇所の突起部にはめ込みます。 2. モニタの取り付け部分がスタンドにしっかり収まるよう、パチンと音がするまでモニターを下ろしてください。

## <span id="page-24-2"></span>モニターを接続する

#### 警告: このセクションで手続きをはじめる前に、[安全指示書に](file:///C:/data/Monitors/E248WFP/ja/UG/appendx.htm#Safety%20Information)したがってください。

以下の手順にしたがってコンピュータにモニターを接続します。

- 
- ι コンピューターの電源を切り、電源ケーブルのプラグをコンセントから抜きます。<br>ι 白(デジタルDVI-D)または青(アナログ VGA)のディスプレイコネクターケーブルをコンピューター背面の対応するビデオポートに接続します。1 台のコンピュータに 2 本のケーブルを接続しな<br>・いでください。2 本のケーブルを使用できるのは、それぞれに対応するビデオシステムが搭載された異なる 2 台のコンピュータに接続する場合のみです。

**DVI**(白)ケーブルの接続

<span id="page-25-0"></span>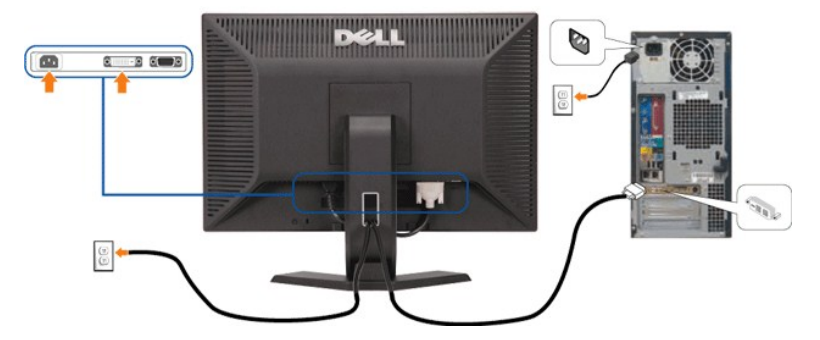

**VGA**(青)ケーブルの接続

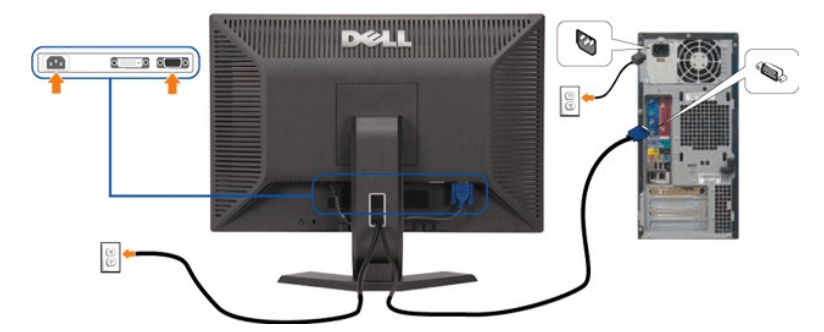

メモ: 画像は説明用のものです。実際にご使用になるコンピュータと外観が異なる場合があります。

DVI/VGAケーブルを接続し終わったら、以下の手順にしたがってモニターをセットアップします。

- 
- 
- ι コンピューターとモニターの電源コードを近くにあるコンセントに差し込みます。<br>ι モニターおよびコンピュータの電源を入れます。<br>- モニタースの少ドのケーブルホルダーにケーブルを収納します。<br>ι モニタースタンドのケーブルホルダーにケーブルを収納します。
- 

<span id="page-25-1"></span>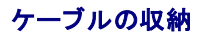

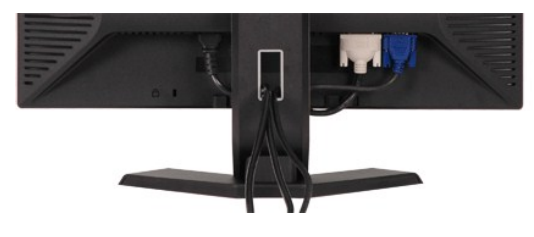

すべての必要なケーブルをモニターとコンピューターに取り付けてから( <u>モニターを接続する</u> を参照)、ケーブルホルダーを使用して、上記にあるようにすべてのケーブルをきちんと整えます。

# <span id="page-25-2"></span>モニターへの**Soundbar**(オプション)の取り付け

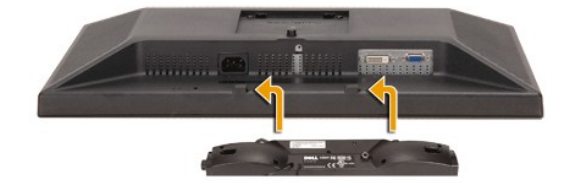

<span id="page-26-0"></span>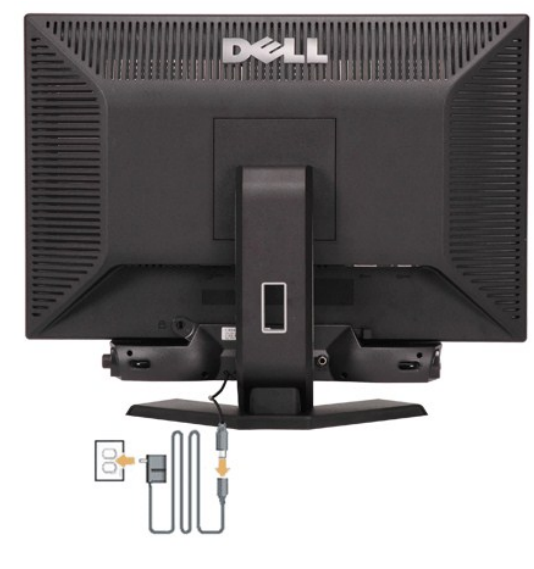

- 
- 
- 
- 1. モニタの背面を表に向け、下のほうにある 2 つのツメを Soundbar の 2 つのスロットにはめ込みます。<br>2. 固定されるまで Soundbar を左にスライドさせます。<br>3. Soundbar を電源アダプタに接続します。<br>4. 電源アダプタのケーブルを近くの電源コンセントに差し込みます。<br>5. 緑色のステレオミニプラグの一方の端を Soundbar の背面に差し込み、もう一方の端をコンピュータのオーディオ出カジャックへ差
- **注意: Dell サウンドバー以外のデバイスと一緒に使用しないでください。**

**シント:サウンドバーの電源コネクタ +12V DC出力は、オプションのDell™サウンドバー専用です。** 

## <span id="page-26-1"></span>スタンドを外す

モニターのパネルを柔らかい布またはクッションに伏せて、LCDの取り外しボタンを押し、スタンドを取り外します。

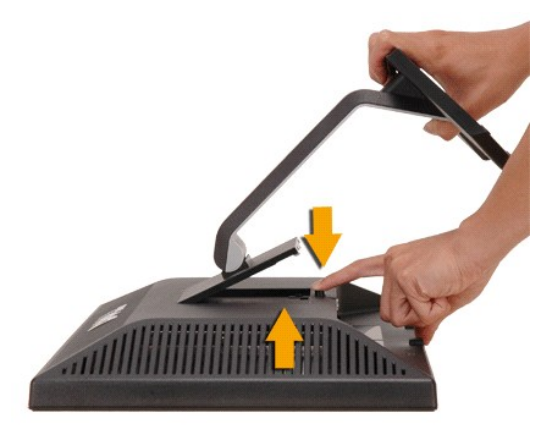

■ メモ: スタンドを取り外す際LCDスクリーンにキズがつかないよう、モニタの周りにはモノを置かないでください。

[目次へ戻る](file:///C:/data/Monitors/E248WFP/ja/UG/index.htm)

<span id="page-27-0"></span>[目次へ戻る](file:///C:/data/Monitors/E248WFP/ja/UG/index.htm)

#### 問題を解決する **Dell™ E248WFP** フラットパネルモニター

- [モニタ固有のトラブルシューティング](#page-27-1)
- [一般的な問題](#page-27-2)
- [製品固有の問題](#page-28-1)

▲警告: この章の作業を始める前に[、安全にお使いいただくために](file:///C:/data/Monitors/E248WFP/ja/UG/appendx.htm#Safety%20Information) に従ってください。

## <span id="page-27-1"></span>モニタ固有のトラブルシューティング

#### 自己診断機能チェック

お使いのモニタには自己診断機能が搭載されており、モニタが適切に機能しているかどうかを確認できます。 モニターとコンピュータが正しく接続されているが、モニタ画面に何も表示されない場合、以 下の手順でモニタの自己診断を行ってください。

1. コンピュータとモニターの電源をオフにします。 2. ビデオケーブルをコンピュータの背面から外します。 自己診断機能を正常に実行するため、アナログ(青いコネクタ)ケーブルをコンピュータの背面から外します。

3. モニターの電源をオンにします。

モニターがビデオ信号を感知することができず、正しく作動している場合は、"DELL-自己診断機能チェック" のダイアログボックスが画面(黒の背景)に表示されます。 診断モード中は、電源LEDは緑<br>のままです。 また、選択した入力によっては、以下のいずれかのメッセージが画面上でスクロールします。

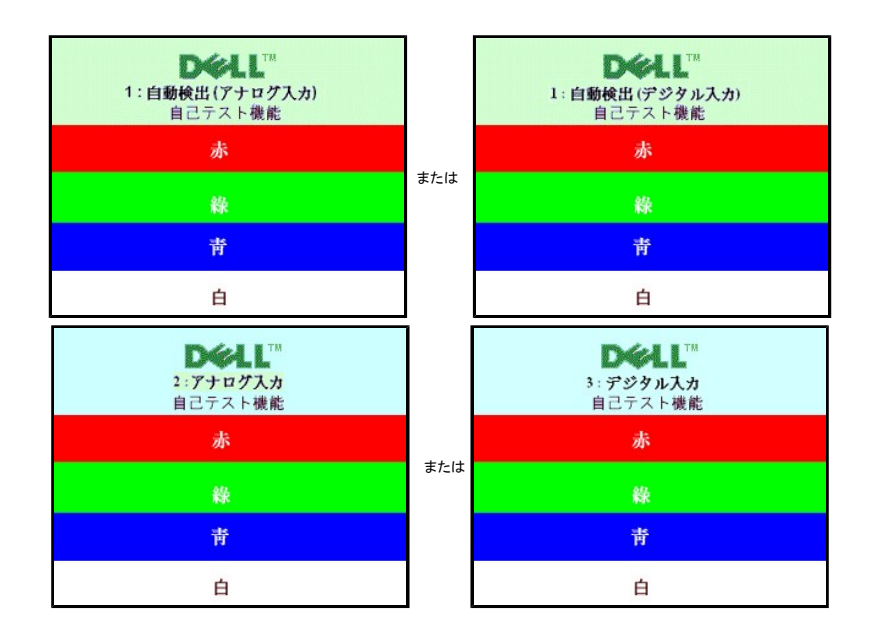

1. システムが正常に動作している場合でも、ビデオケーブルが外れていたり、損傷している場合にはこのダイアログボックスが表示されます。

2. モニターの電源をオフにしてビデオケーブルを再び接続し、コンピュータとモニターの電源を入れてください。

最後に電源を入れても、モニター画面に何も表示されない場合は、モニターは正しく機能しているため、ビデオコントローラとコンピュータに問題があると思われるので確認してください。

#### **OSD** 警告メッセージ

# <span id="page-27-2"></span>一般的な問題

モニターに関する一般的な問題についてまとめた表を以下に示します。

OSD関連の問題については、OSD [警告メッセージ](file:///C:/data/Monitors/E248WFP/ja/UG/operate.htm#warning)をお読みください。

## <span id="page-28-1"></span>製品固有の問題

<span id="page-28-0"></span>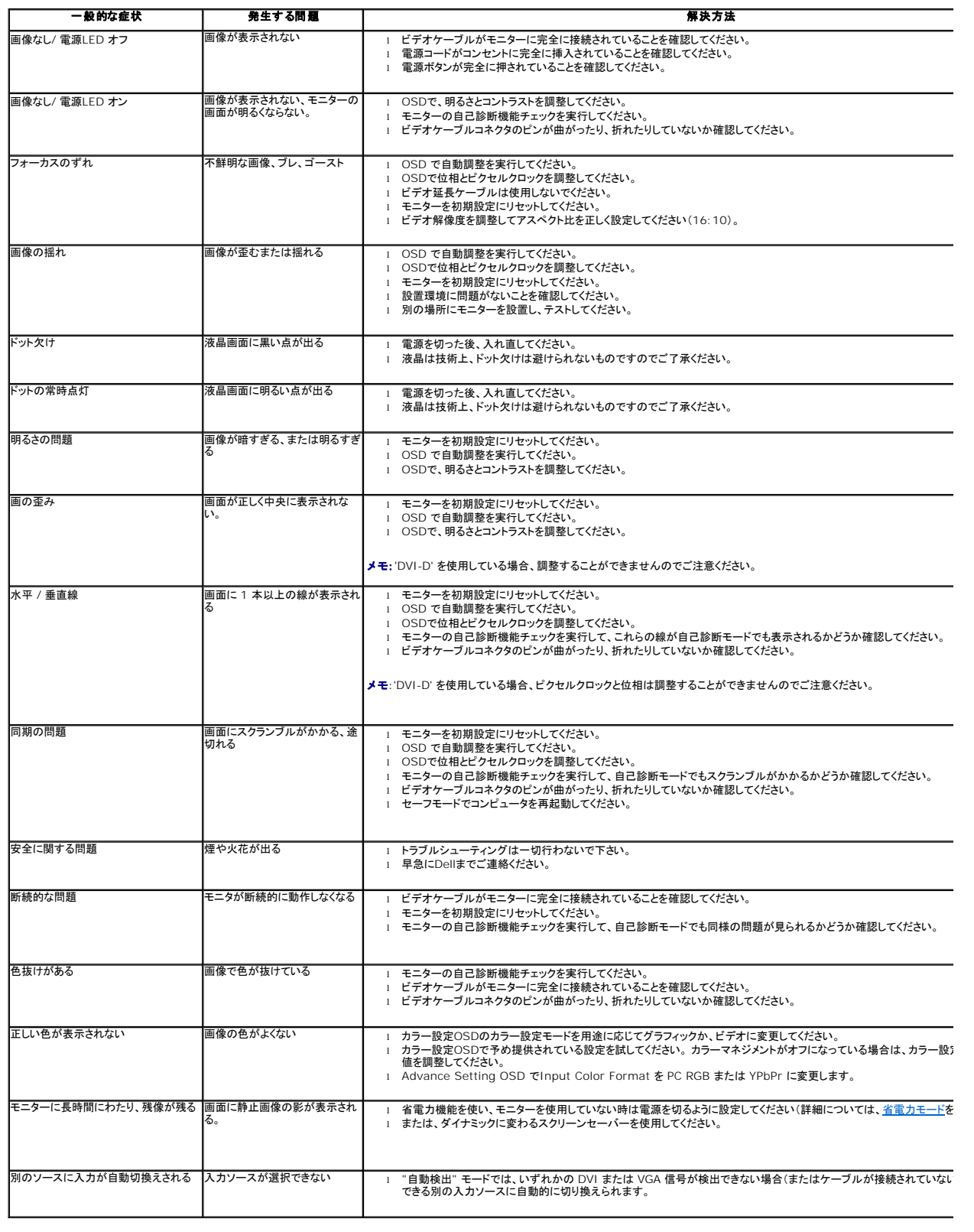

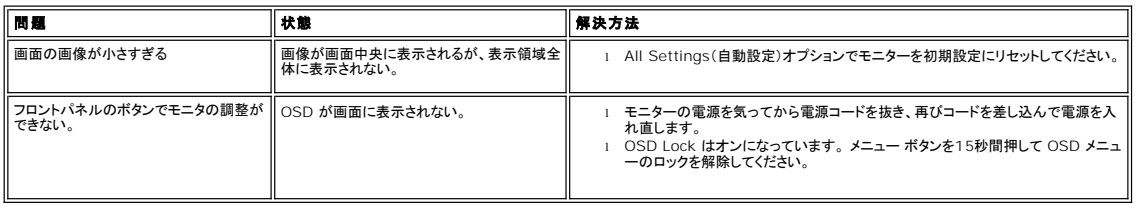

[目次へ戻る](file:///C:/data/Monitors/E248WFP/ja/UG/index.htm)